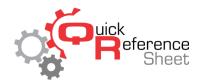

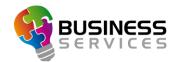

## Conqueror X: Creating a Bowling Mode

Bowling Modes are used to fully automate control of the center at different times. This is where default pricing, lane options, and CenterPunch lighting are set in Conqueror X. Bowling Modes also control when BES X Experiences are used and displayed on the MMS monitors.

## Creating a new Bowling Mode

From the Conqueror X home screen, click on Setup, General, Bowling Modes.

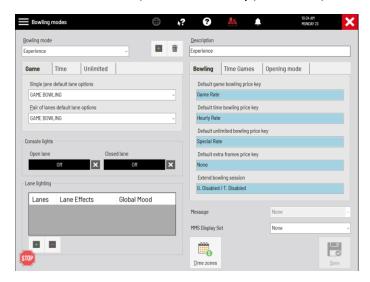

 Click on the green plus sign at the top of the screen and type in the name of the new Bowling Mode. A best practice is to give the Bowling Mode the same name as the special, event, or price with which it will be associated. For this example, Glow Bowling will be used. Click OK when finished.

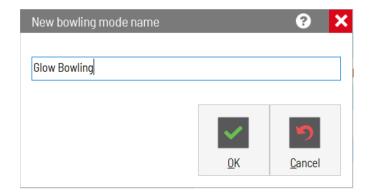

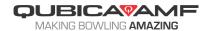

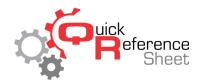

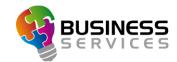

- Click on the "Opening mode" tab on the right of the screen.
  - Select the opening modes (game, time, or unlimited) applicable to the Bowling Mode.
  - o If one of the opening modes is Unlimited, click in the "Unlimited default mode" box and select either a closing time, duration of play, or true unlimited time. Click OK.
  - If this Bowling Mode will be using Experiences to check lanes in, make sure to check the "Experience selection" box.

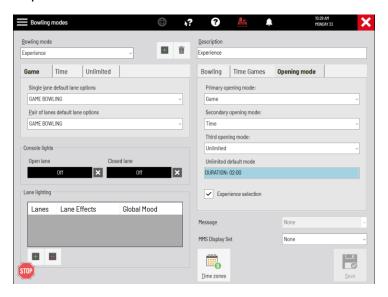

- Click on the "Time Games" tab (if using Time Games).
  - o Click on each Time Game resource and choose the appropriate default price key.

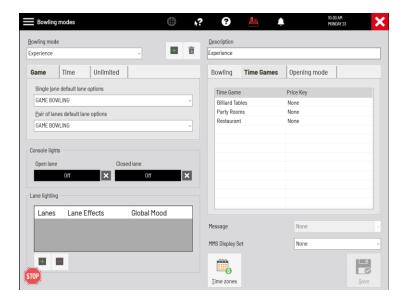

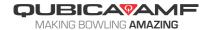

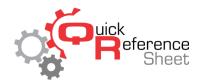

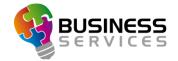

- Click on the "Bowling" tab.
  - Choose the appropriate default price key for each opening mode that applies to the bowling mode as previously set.
  - If certain opening modes do not apply to the Bowling Mode, it isn't necessary to define a default price key.
  - o Set the extend bowling session settings from here if applicable.

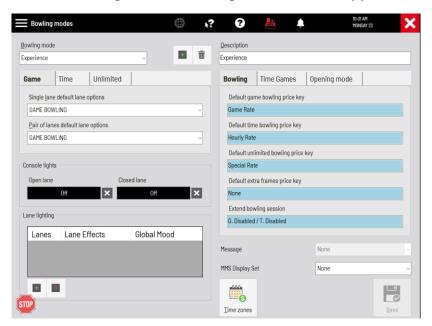

- On the left side of the screen, make the appropriate selections:
  - Default Lane Option set for each opening mode (single and pair)
  - Console light colors for open lanes and closed lanes
  - For CenterPunch-equipped centers, default Lane Effects and Global Moods (can be the same on all lanes or different settings for different areas of the center)
  - Messages to automatically scroll on the upper monitors
  - MMS Service set to automatically display content on the MMS monitors (if applicable)
- To set the time/days for which this bowling mode will run within the center click on the "Time zones" button on the bottom of the screen.

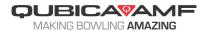

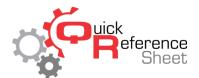

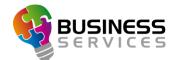

- Using the grid, select what days and times the new Bowling Mode will be used. It is possible to select a range of times by clicking on the first applicable time, holding shift on the keyboard, and clicking on the last applicable time.
- Click "Apply," then click "Save."

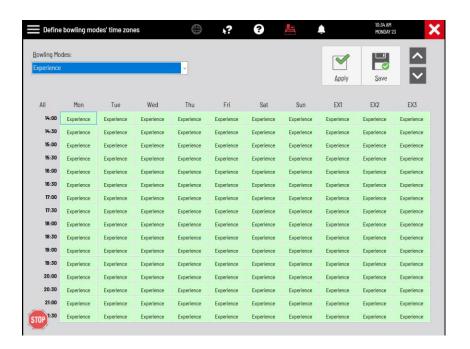

- Verify all settings are correct for the new Bowling Mode.
- Click on the red "X" in the upper right corner of the screen to close out of the time zones window.
- Click the red "X" in the upper right corner of the screen once finished to close out the Bowling Modes module.

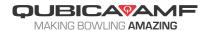

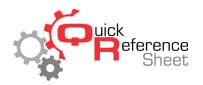

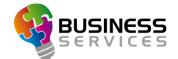

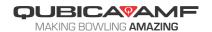